# **CONTENTS**

| Chapter 1 Overview                         | 2  |
|--------------------------------------------|----|
| 1. System module                           | 2  |
| Chapter 2 Module function introduction     | 3  |
| 1.Login interface                          | 3  |
| 1) Account log in                          | 3  |
| 2) Create an account                       | 3  |
| 3) Retrieve the password                   | 4  |
| 2.Device management                        | 5  |
| 1) Device grouping                         | 5  |
| 2) Device details                          | 7  |
| 3) Delete program                          | 8  |
| 4) Configure list Management               | 9  |
| 5) Other settings                          | 10 |
| 3.Program management                       | 10 |
| 1) Program list                            | 10 |
| 2) New program                             | 11 |
| 3) Edit program                            | 11 |
| 4) Release programs                        | 16 |
| 6) Program list                            | 18 |
| 4. Material management                     | 20 |
| 5. Task list                               | 22 |
| 1) Post task list                          | 22 |
| 2) List of pending tasks                   | 23 |
| 6. Settings management                     | 24 |
| 1) My informartion                         | 24 |
| 2) Account management                      | 24 |
| 3) Role management                         | 25 |
| Attach:                                    | 26 |
| Cloud platform device hinding instructions | 26 |

## Chapter 1 Overview

#### 1. System module

The LCD display information management platform adopts the architecture of B/S system, which contains Device, programs, Materials, tasks and setting modules.

| Device | Program | Material | Task | Settings |
|--------|---------|----------|------|----------|
|--------|---------|----------|------|----------|

1-1 System Management Module

- > Login interface: user registration, login, password change, language
- switching, etc.
- > Device: Device grouping, Device online/offline status, time correction, brightness adjustment, firmware upgrade and other operations. In the "Details" of the device, you can see the device's operating status information, program information, release records, and online and offline records.
- ➤ Programs: including single program and program list settings, new programs, program editing, program preview, program release and other operations. In the program list, you can view the program release record, broadcast control settings and GPS fixed-point playback.
- ➤ Materials: upload videos, pictures, GIF animations, Materials to be reviewed
- > Task: program release record, program task release status, and unreviewed program record.
- > Settings: My account info, modify mobile phone number, account management, set sub-users and role management, etc.

## Chapter 2 Module function introduction

## 1.Login interface

## 1) Account log in

User can choose user name/email/mobile phone number to login

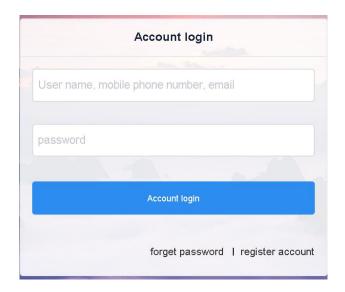

2-1 Login interface

#### 2) Create an account

Click "Register Account" in the login window

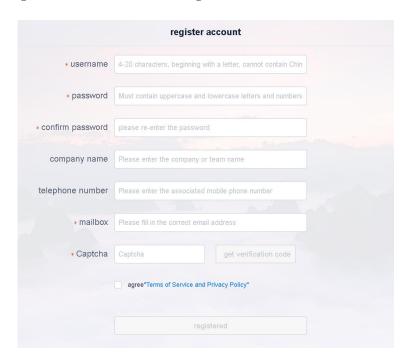

2-2 Account registration interface

Notes: A. The verification code can be obtained by SMS or email

B. You must fill in the correct company name, mobile phone number, email address, so that you can successfully pass the review of the platform administrator

## 3) Retrieve the password

Click "Forgot Password" in the login window, enter the mobile phone number bound to the account, the system will send a verification code to the mobile phone number, enter the verification code, and then you can reset the password in the next step.

| Set new password                |                               |  |  |  |
|---------------------------------|-------------------------------|--|--|--|
| Associated mailbox<br>* Captcha | Captcha get verification code |  |  |  |
| Next step                       |                               |  |  |  |

2-3 Get verification code

| Set new password   |                              |  |  |  |
|--------------------|------------------------------|--|--|--|
| * new password     |                              |  |  |  |
| * confirm password | please re-enter the password |  |  |  |
| ОК                 |                              |  |  |  |
|                    |                              |  |  |  |

2-4 reset Password

## 2. Device management

Device management is divided into two parts: device list and device map.

Each online device is on the ungrouped list by default.

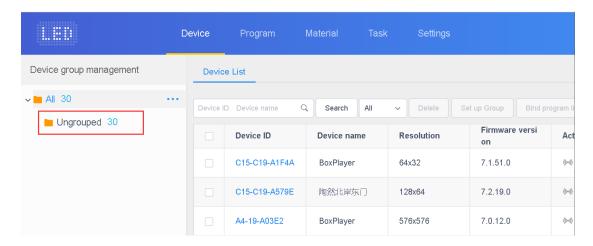

2-5 Device List

## 1) Device grouping

Click "..." in "All" to add subgroups

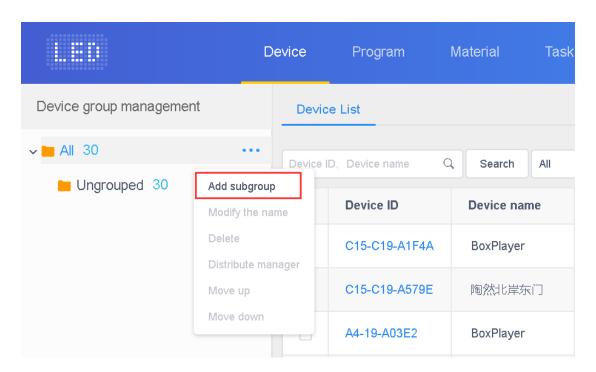

2-6 add subgroups

In Ungrouped, select the device, and then click "Set Group" above to assign to the corresponding group

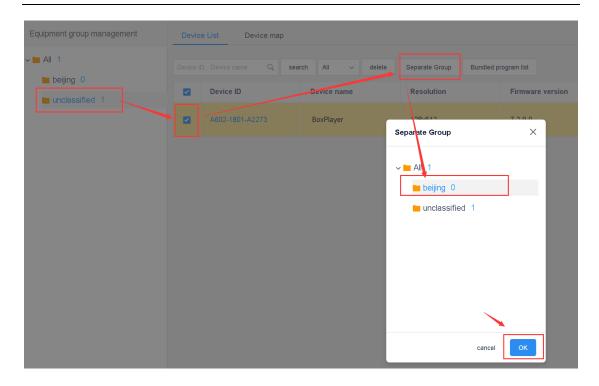

2-7 Set Group

After the devices are grouped, you can set the group to be controlled by a certain sub-user

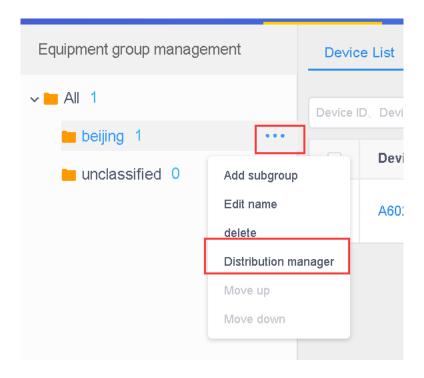

2-8 Assign managers to groups

In addition, in the group, you can also create sub-groups.

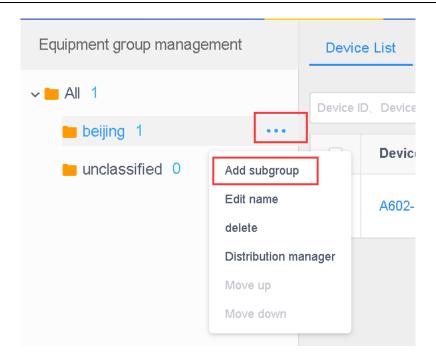

2-9 Group and subGroup

#### 2) Device details

Click the "Details" button to enter the device details interface of the selected device. On this interface, you can view the basic information of the device, including information about the network connection mode, firmware version, playback status, and remaining space.

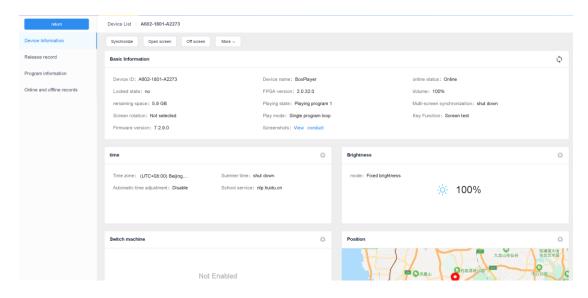

2-10 Device details

- ➤ Device ID: The ID of the currently selected device
- > Device name: The name of the currently selected device
- > Online status: Online means the device is connected, offline means the device is disconnected

- ➤ Firmware version: The firmware version of the current device, related to the function
- > FPGA version: FPGA version of current device, related to display
- ➤ Volume: Current device volume
- > Remaining space: The remaining space in the device
- ➤ Playing state: Open screen is the LED screen power-on state, and off screen is the LED screen power-off state
- > Multi-screen sync: The content in multiple screens is the same, and the playback progress of the content is the same
- > Screen rotation: 90°, 180° and 270°
- > Play list: Sequential play or single program loop
- > Time: Time on device
- ➤ Brightness: Brightness on the device
- > Switch machine: the time of switch machine
- ➤ Position: If the device is equipped with a GPS module, the device can be automatically positioned and displayed on the map
- > Networking information: Device access to the Internet: wired, Wi-Fi or 4G
- > Relay: If the device is equipped with a relay, you can set the screen power-on. the time of power-on
- > Rename: Modify device name
- > Switch on/off setting: switch LED display with time
- > Firmware upgrade: Upgrade device firmware
- > Sync: Synchronously read back the status of the device's programs, networking mode, remaining space, etc. (The default is automatic readback. When the automatic readback is not possible, this function will be used: manual readback.)
- > Release record: Can view the devices task release record
- ➤ Program information: You can view the number of programs in the device, the name of the program, the space occupied by the program, and can "delete" and "preview" the program
- > Online and offline records: Can view the device is online and offline records

#### 3) Delete program

Click the "Details" of the device in the [Device] list, then select "Program Information", select the corresponding program to delete.

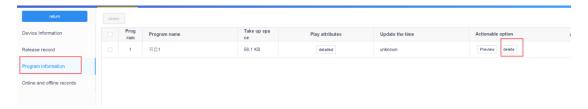

### 4) Configure list Management

The Configure list can set the timer switch, brightness setting and heartbeat package settings. By configuring a single function, you can set the parameters of the device's time correction, brightness setting, timer switch, volume adjustment, heartbeat package, etc. in batches.

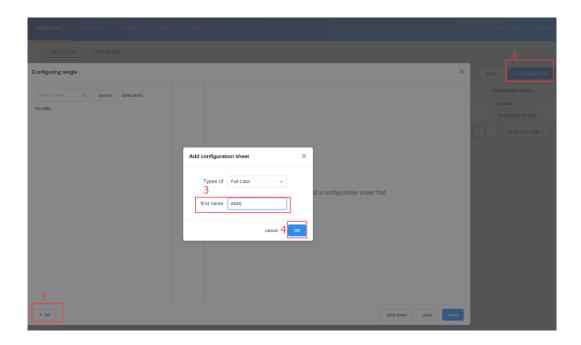

2-12 Add Configure list

After creating a new Configure list, select the device on the left, select the corresponding Configure list in the middle, check the required settings on the right, and finally click "Send".

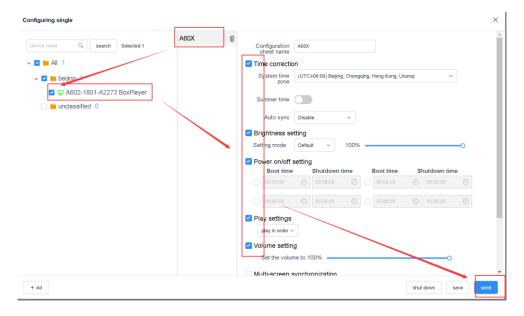

2-13 Configure list Operation

- ①: All devices that support this configuration list can be selected at will:
  - 2: Add a new configuration list;
  - 3: Configuration list;
  - (4): The setting options supported by the configuration list;

## 5) Other settings

Select a single or multiple devices in the device list to perform operations such as time correction, brightness settings, power on/off, GPS settings, and playback settings etc.

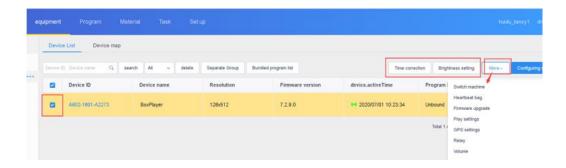

2-14 Other settings

## 3. Program management

#### 1) Program list

Click [Program Management] to enter the program list, you can rename, preview, edit, copy, publish, history, program creator, modification time and other operations. If there are more programs, you can enter keywords in the text box behind the program name and click the "Query" button.

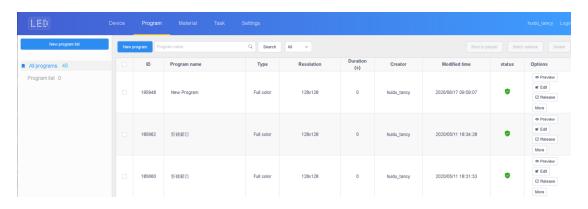

## 3-1 Program list

- Program type: Device type selected when creating a program, full color or single and double color
- > Name of programme: Create a name for the program
- > Control range: The size of the analog display screen that creates the program
- > Time: Total duration of the program
- > Creator: The name of the user who created the program
- > Change the time: Last time to edit the program
- > Status: If the content of the program does not contain violent terror, illegal pornography or sensitive words, it will be a green icon. AI can generally pass it; otherwise it is red, and it needs manual reaudit to pass
- > Operation items: Program preview, editing, publishing, renaming, GPS fixed-point playback and broadcast control settings can be operated.

## 2) New program

Click "New Program", define the name of the program, set the width and height of the screen in the New Program dialog box, or select the corresponding device to read back the width and height of the screen, and click "OK".

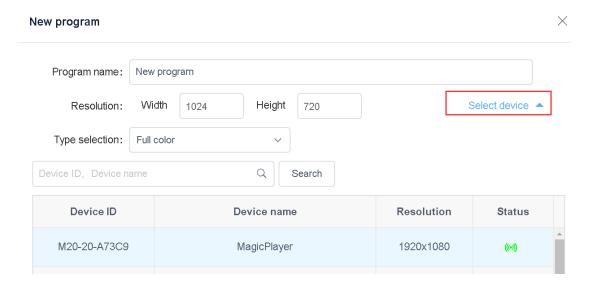

3-2 New Program

## 3) Edit program

On the edit program page, you can add multiple areas, pictures, videos, text, etc. After editing, click "Save"

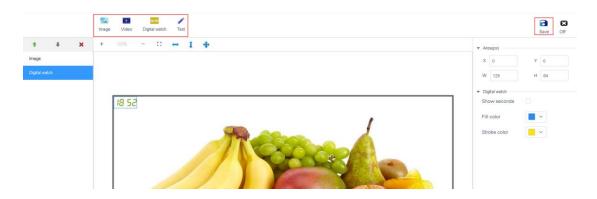

3-3 Program editing window

A. Click on the picture above to add a picture area. Video, text, and electronic watches are the same.

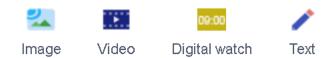

3-4 add player

B. After adding areas such as pictures, videos and text, you can click

The area is moved up and down or deleted. The top one is at the bottom, as shown in the figure, the picture is at the bottom, the video is displayed on the picture, and the electronic watch is displayed on the video.

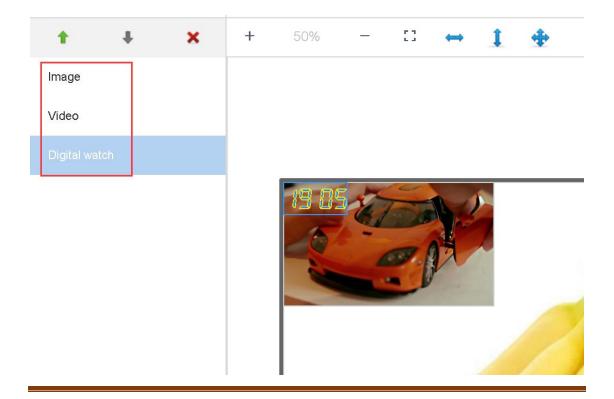

## 3-5 Area overlay display

Of course, it can also be displayed in any partition, as shown below

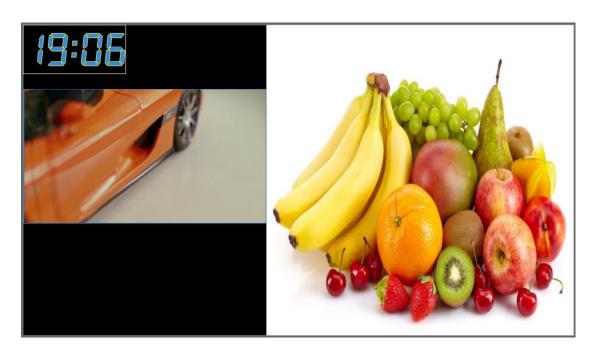

3-6 Separate display

Notes: You can add multiple videos, pictures, texts and electronic tables, any combination

C.Click "Sutton to enter the picture area 3-7.

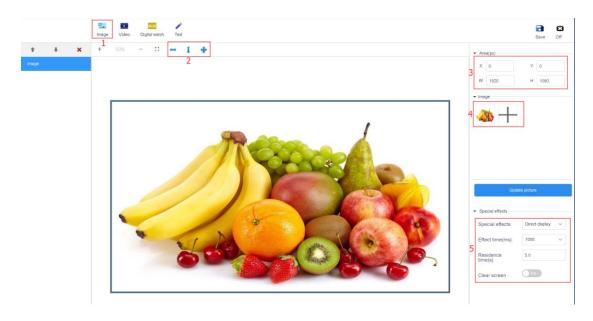

Figure 3-7 Add picture window

- (1): Click on Add video area;
- ②: The area is stretched left and right, stretched up and down or maximized (full screen);
  - 3): Or you can set the area X/Y coordinates and area width and height;
- 4: Click "+", add multiple pictures, drag the pictures, change the sequence to change the play order;
  - (5): modify the effect type, effect time, and stop time, etc.;

Note: Support\*.gif、\*.jpg、\*.jpeg、\*.png、\*.bmp、\*.tiff、\*.pbm、\*.pgm、\*.ppm、\*.xbm、\*.xbm.

D. Click "Button to enter the picture area 3-8;

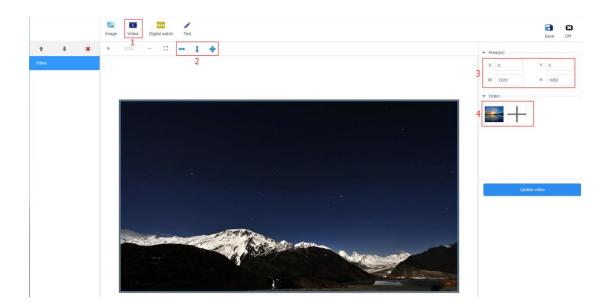

Figure 3-8 add the video area

- ①: Click on Add video area;
- ②: The area is stretched left and right, stretched up and down or maximized (full screen);
  - (3): Or you can set the area X/Y coordinates and area width and height;
- 4: Click "+", add multiple videos, drag the videos, change the sequence to change the play order;

Note:

Support video: 3GP、AVI、FLV、MP4、M3U8、MPG、ASF、WMV、MKV、MOV、TS、WebM、MXF:

Support video encoding method: H. 264/AVC, H. 263, H. 263+, H. 265, MPEG-1, MPEG-2, MPEG-4, MJPEG, VP8, VP9, Quicktime, RealVideo, Windows Media Video

Support Audio encoding method: AAC, ADPCM, AMR, DSD, MP1, MP2, MP3, PCM, RealAudio, Windows Media Audio

E. Click on the upper left corner " ", Enter the text area, Figure 3-9

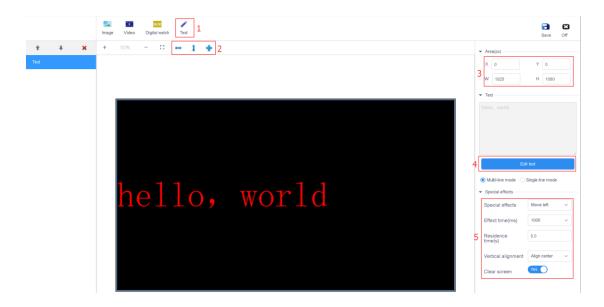

Figure 3-9 Add text area

- (1): Click on , Add text area;
- ②: The area is stretched left and right, stretched up and down or maximized (full screen):
  - (3): Or you can set the area X/Y coordinates and area width and height;
- 4: Click "Edit Text" to enter the text editing interface, you can edit the text, modify the font size, color, type and text background color, etc.;
- (5): Modify the text display special effects, special effect time and stay time, etc.
- F. Click on the upper left corner " Decouple of the corner " Particle of the corner " F. Click on the upper left corner " The corner of the corner of the co

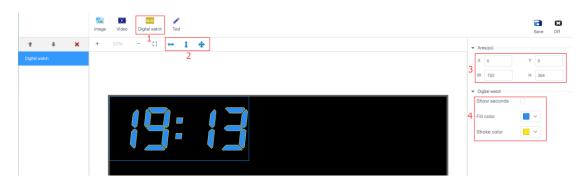

Figure 3-10 Electronic meter area

- ①: Click to Add the electronic watch area;
- ②: The area is stretched left and right, stretched up and down or maximized (full screen);
  - ③: Or you can set the area X/Y coordinates and area width and height;
- 4: You can choose whether to check the display seconds and modify the color

#### 4) Release programs

A. After editing the program, click on the upper right corner "Save button, then close the program editing, return to the program list, find the program to be released (program name or program ID), click the "publish" button, as shown in Figure 3-11.

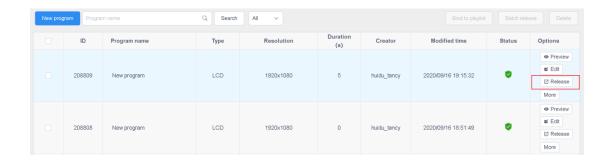

Figure 3-11 Program list

B. In the release dialog box, you can select the device or device group to be released. Figure 3-12.

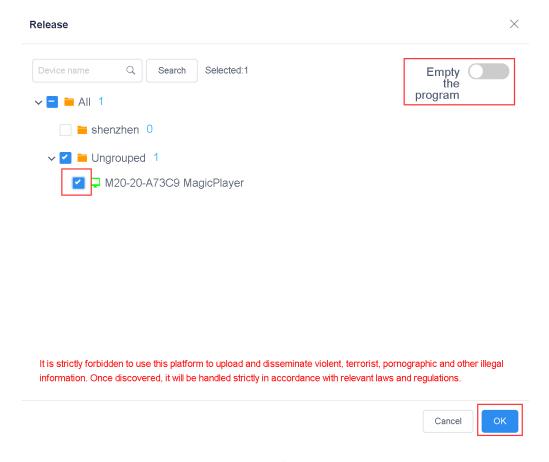

Figure 3-12 Release program

Note: 1. If you turn on Clear Programs, clear all programs on the device, and then add programs; the default is not to turn on this option, the default is to add programs;

2. For the distributed program, if the device has the same ID number, it will replace the program with the same ID number by default;

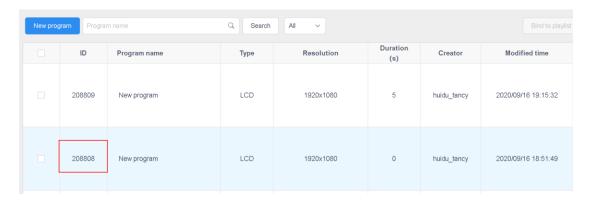

Figure 3-13 Program list

For example, the program ID-67974 has been sent to the device, and then I edit in the program, add pictures or videos, etc., and then send it again. By default, the previously sent program-67974 will be overwritten.

C. After the release is confirmed, check the sending status in the task, as shown in Figure 3-14. (You can also click on the details in the device list or release record to view the task release record)

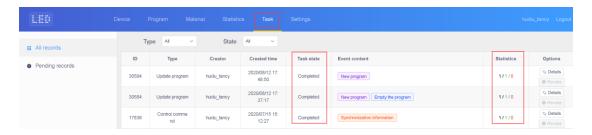

Figure 3-14 Task release details

## 6) Program list

In the program management interface, click "New Program", as shown in Figure 3-15, set the program name, screen width and height or select the device to read back the screen width and height, and then click "OK".

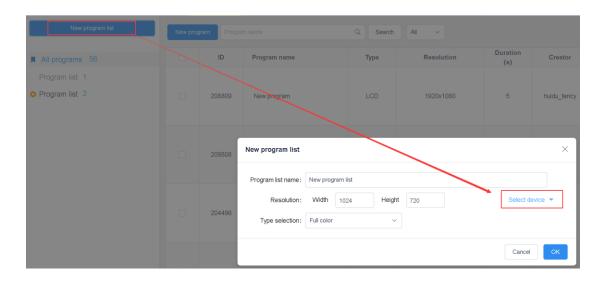

Figure 3-15 New program list

A. A. Click "Bind Device"  $\rightarrow$  "Add Device" in the upper right corner, then select the device and click "OK", as shown in Figure 3-16.

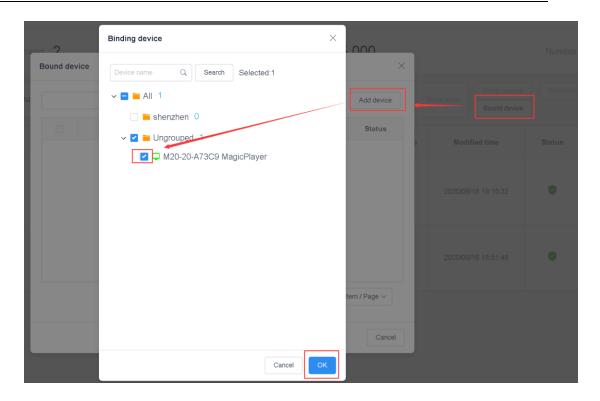

Figure 3-16 Add device

B. Creating a new program is the same as the program editing operation introduced above. You can create multiple programs, and then publish or synchronize these programs to the device, as shown in Figure 3-17.

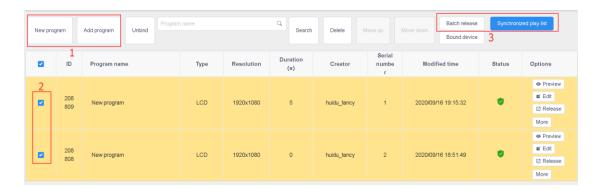

Figure 3-17 Program list

Note: The difference between batch release and synchronized program list:

Batch release: The programs on the device (the program ID is different from the current released program ID) will still be retained, and new programs (new ID) will be added to the device;

Synchronized playbill: all programs on the device will be cleared, and only the programs in the existing playbill will be kept;

#### 7) Broadcast control

Click "More" on the right side of the program and select "Play Control", as shown in Figure 3-18. Enter the play control, you can set the play time, time period, week and date of the program, as shown in Figure 3-19.

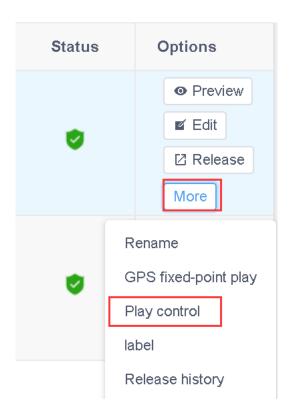

Figure 3-18 Play control 1

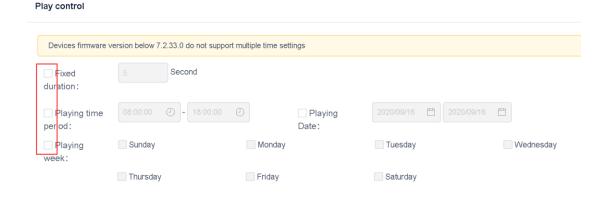

Figure 3-19 Play control 2

Note: After modifying the playback control settings, you need to republish the program.

## 4. Material management

In the material list, all resource information can be previewed by default, and can also be filtered and previewed by pictures and videos, as shown in Figure 4-1. Click on a picture or video to zoom in and preview. In unreviewed materials, you can view the uploaded but unreviewed materials.

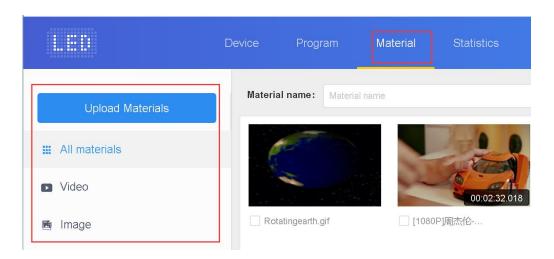

Figure 4-1 Resource management list

In order to save time, the resources to be played (pictures, videos) can be uploaded to the server in advance, and the resources on the server can be called directly during the editing process, which reduces the waiting time and effectively improves the efficiency.

Click Button on the upper left corner of the material

list "Upload Materials", Click the "Select" button in the pop-up dialog box to select the material to be uploaded, as shown in Figure 4-2.

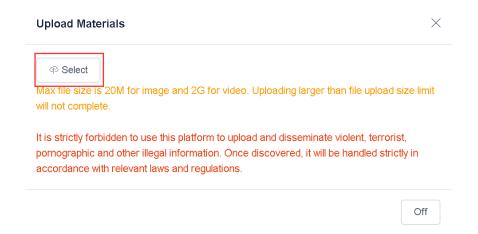

Figure 4-2 Upload resources

Find the file to be uploaded in the file selection dialog box. After clicking "Open", the upload starts and the upload progress bar is displayed. After the upload is successful, the prompt message is shown in Figure 4-4.

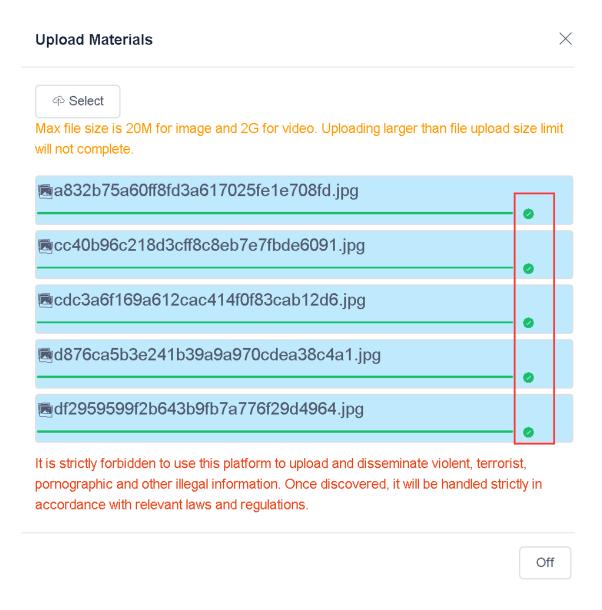

Figure 4-4 Upload result

All records and unapproved records can be viewed in the task list.

#### 1) Post task list

You can view the program creator, creation time, and task status in the publishing task list, as shown in Figure 5-1.

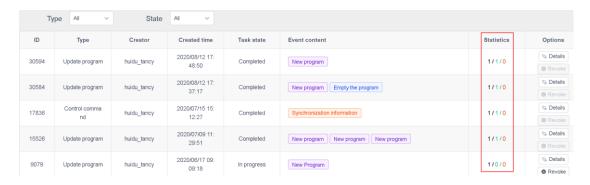

Figure 5-1

mong them, the statistical status: A/B/C, A represents the total number of tasks (devices); B represents the number of successfully sent; C represents the number of failed publishing.

#### 2) List of pending tasks

When the sub-user does not have the pass permission of the program management module, the released program needs to pass the review, which is reviewed by the registered user or the user who has the pass permission of the device, and then submitted to the platform administrator for review.

Registered users have the right to review by default, and the posted tasks will be directly submitted to the platform administrator for review;

Registered users can choose to grant or not grant audit rights to sub-users, as shown in Figure 5-2.

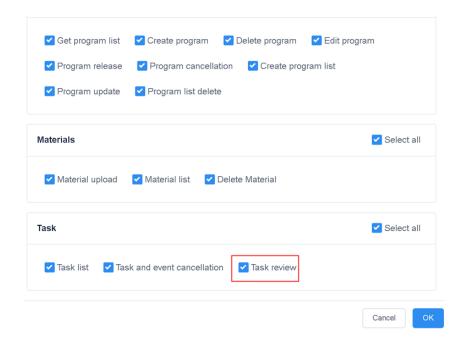

Figure 5-2 Permission setting

#### 6. Settings management

Setting management includes three parts: my information, account management and role management, as shown in Figure 6-1.

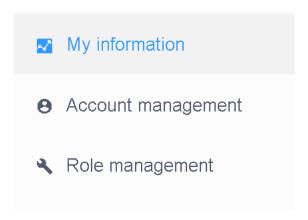

Figure 6-1 Settings

#### 1) My informartion

In my information, you can view my account ID, user name, company name, mobile phone number, email address and authentication settings, etc., as shown in Figure 6-2.

| Basic information                 |                                 |                                |
|-----------------------------------|---------------------------------|--------------------------------|
| Account ID: 133                   | User name: huidu_tancy          | Company Name: huidu            |
| Mobile number: 18588455977 Modify | Email: 2851017778@qq.com Modify | Role: Enterprise administrator |
| Last login: 2020/09/07 09:54:23   | Last login IP: 113.92.196.147   |                                |

Figure 6-2 My information

Among them, two-factor authentication, that is, login password + mobile phone/email verification code can log in.

#### 2) Account management

Click "New Account" in the upper left corner to create a new sub-user, as shown in Figure 6-3, and then click Edit on the right of the user, select Modify Role, Figure 6-4, select the default role of the system—auditor/program editor/device Administrator or a role created by yourself.

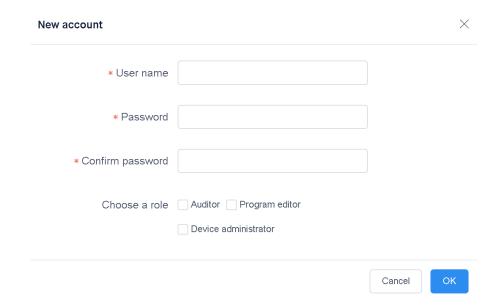

Figure 6-3 New sub user

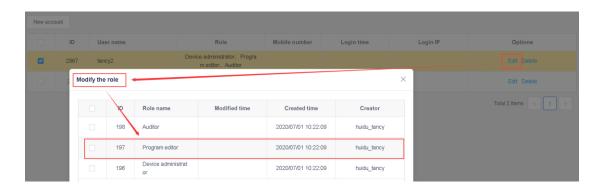

Figure 6-4 Modify role

## 3) Role management

The user can use the default role of the system-auditor/program editor/device administrator, and then modify the role permission which option is checked, which permission is available for changing the role, as shown in Figure 6-5, or create a new role and then Modify permissions.

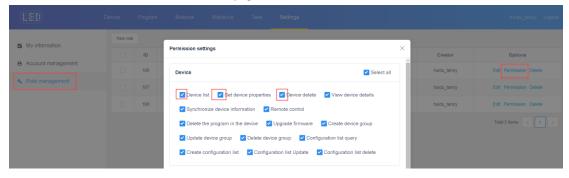

Figure 6-5 Permission setting

#### Attach:

#### Cloud platform device binding instructions

1. Register an account

Access the cloud management platform server through a browser: www.led-cloud.cn, register an account, and skip this step if you already have an account. (Note: One account can be bound to multiple control cards, not one control card can only be bound to one account)

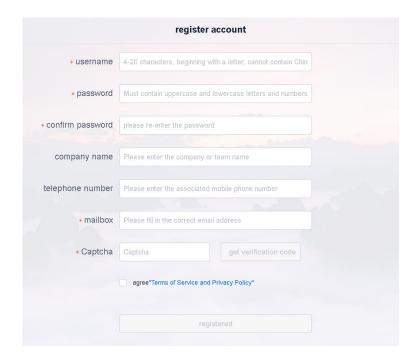

#### 2.LCD controller access to the Internet

How the LCD controller connects to the Internet: 1). The wired network cable that can access the Internet is directly connected to the LCD controller; 2). Wi-Fi bridges to the existing wireless network that can access the Internet. The operation is as follows:

- a. Wi-Fi antenna is connected to the LCD controller;
- b. Press the button on the remote control or left-click 3-4 times in the upper right corner with the mouse to enter the system settings, and then select the network settings, as shown in the figure below:

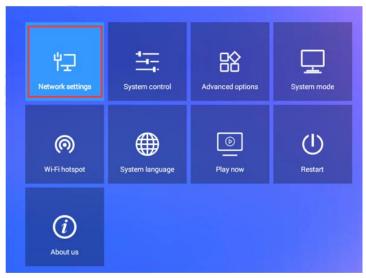

c. Select the wireless network, and then connect to the relevant Wi-Fi; (if connected with a network cable, select a wired network)

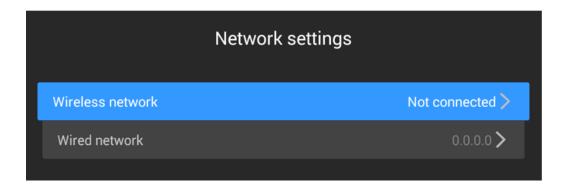

## 3. Bind account

a. Return to the system setting interface, select "System Mode"

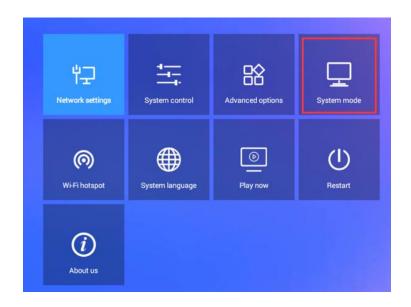

b. Change the system mode to "Networking" mode, and enter the server address and user name, it is best to click "Save".

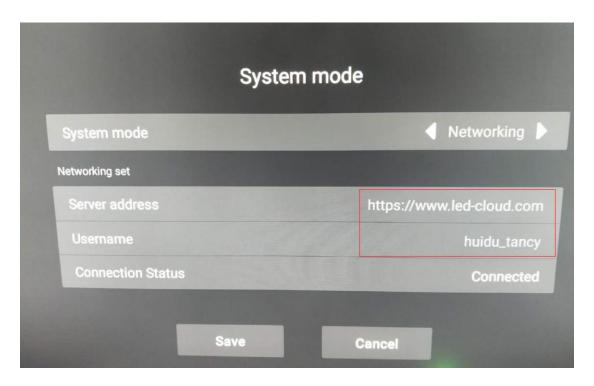

4. Log in to the cloud platform to discover the device.

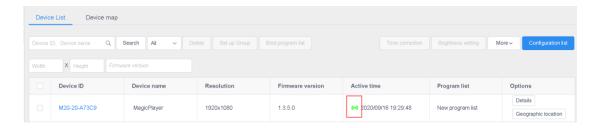

Note: If you are worried about the controller being bound to other users by others, you can set the password to enter the system settings. In the "Advanced Options", set the control password, as shown in the figure below,

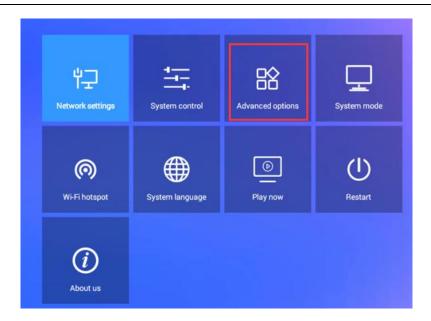

After entering the advanced options, turn on the control password.

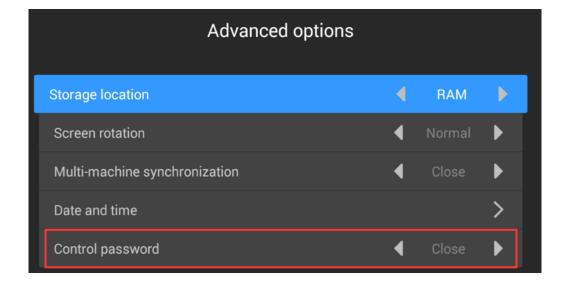